# 新課程での GRAPES の活用 ―複素数平面とデータの活用―

大阪教育大学附属高等学校 友田勝久

# ・はじめに

まはちょっと季節が違います。今日は皆さんに GRAPES を使えば一 関数グラフソフト「GRAPES」の話をしたい 瞬で解決します。グラ と思います。正式名「<u>Gra</u>ph <u>P</u>resentation & フを拡大することがで Experiment <u>S</u>ystem」,略して「GRAPES」で きますから,正確な値 す。名前の通り,関数のグラフを表示していろい をグラフ上の目盛りで ろな角度から調べるためのソフトですが,三角形 や円などの図形を描いて幾何学的な性質を調べ ることもできますし,エクセルのような表を用い て統計分野での利用もできます。

 それでは,GRAPES の機能を紹介していきま しょう。まずは,基本的な機能を,それから,新 るグラフの変化をリアルタイムで観察できること 課程で新しく加わった「複素数平面」と「データ の活用」での利用法を述べていきます。

・正確なグラフを描く

 正確なグラフを描くことができるのがコン ピュータの強みです。ここでは,対数関数の導関 が変化します。では,xの係数を増減するとグラ 数を求める際に出てくる極限値,

#### $e = \lim_{h \to 0} (1+h)^{\frac{1}{h}}$

を取り上げてみましょう。

 $y = (1 + x)^{\frac{1}{x}}$ として GRAPES でグラフを描いた ものが次の図です。

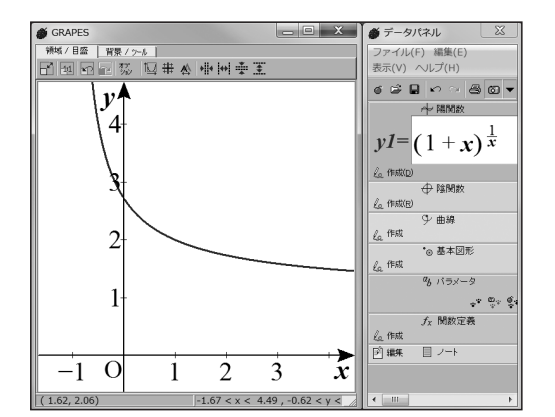

この極限は式の計算から調べていくことも、グラ

○ GRAPES といえば,ブドウですね。でも,い─ 扱われることはまれになりました。しかし, フを描くことも難しいことから,高校の教科書で

> 求めていくことができ ます(右図)。

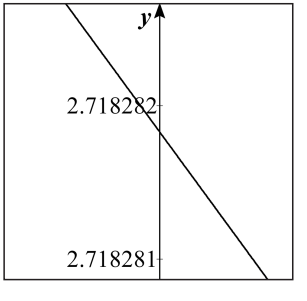

・グラフを動かす

 GRAPES は「正確に」に加えて「素早く」描 くことができます。このことは,条件の変化によ を意味します。つまり,グラフの「動き」を見る ことができるのです。ここでは、2次関数のグラ フを取り上げてみましょう。 $x^2$ の係数を増減する とグラフの凹凸が変化し、定数項の増減で γ切片 フの変化はどうなるでしょうか。

例として  $y = x^2 - 2bx + 4$ で調べてみましょう。

 $f(x) = x^2 - 2bx + 4$ ,  $y1 = f(x)$ 

とします。「残像」を残す設定にして,パラメー タ を増減したのが次の図です。

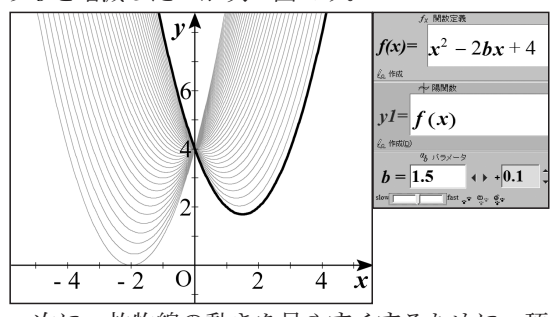

次に、放物線の動きを見やすくするために、頂 点 $(b, f(b))$ の軌跡を描いてみましょう。頂点を P として残像を残します。

頂点 P も放物線を描くことがわかります。ぜひ

- 9 -

GRAPES で試してみてください。放物線のレール に乗って放物線が動いていく様子がわかります。

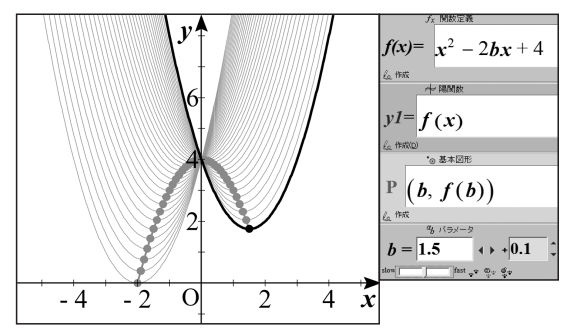

・陰関数の表示

ここまでは,  $y = f(x)$ の形の関数でしたが, GRAPES は,  $f(x, y) = 0$ の形の関数のグラフや, 不等式の領域を描くこともできます。  $f(x, y)$ が 満たすべき条件は連続であること,それだけです。 方程式を解くことができないような関数でもグラ フを表示することができます。関数式によっては 思いもよらないような不思議な形が現れます。関 数グラフの世界を探検してみませんか。

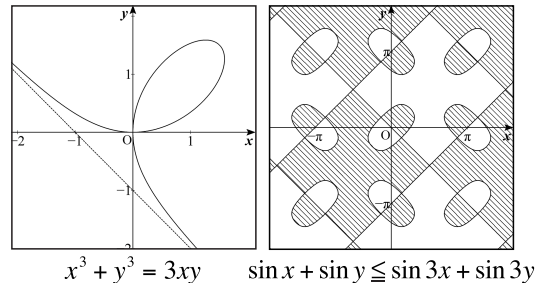

・平面幾何やベクトルへの利用

 当初は関数のためのグラフツールとして出発し たGRAPESですが,その後の拡張でベクトル(⇒ 位置ベクトル⇒点)をサポートし,平面図形での 利用も可能になりました。ここでは,等積変形の シミュレーションを紹介しましょう。

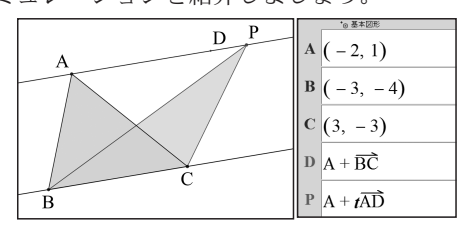

点 A, B, C をマウスの右クリックを用いて、任意 の位置にとり、三角形 ABC をつくります。つい で,底辺 BC の平行線をつくるために,平行四辺

形の頂点 D を,

## $D = A + \overrightarrow{BC}$

と定めます。これは、
OD =  $\overrightarrow{OA}$  +  $\overrightarrow{BC}$  と同義です。 2点 A, D を直線で結び,

 $P = A + t \overrightarrow{AD}$ 

とすれば、底辺 BC の平行線 AD 上を動く点 P ができます。少し工夫すれば,マウスのドラッグ で直線上を動くようにもできます。この応用で, ベクトル方程式のシミュレーションもできます。

また、GRAPESには、点の座標(位置ベクト ル)を用いた関数がたくさんあり,三角形の五心 や回転なども簡単に描くことができます。

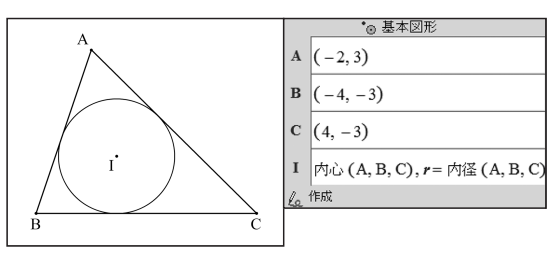

#### ・複素数平面への利用

 新課程では複素数平面が 10 年ぶりに復活しま した。実は,GRAPES は 10 年前から複素数を 扱うことができたのですが,表舞台で使う場面が ありませんでした。今回の指導要領の改訂でよう やく日の目を見たわけです。

 GRAPES で複素数平面を扱うためには,オプ ションウィンドウを表示し,[複素数平面]をクリッ クします。これによって,ベクトル(点) は複素数  $a + bi$ として扱われます。

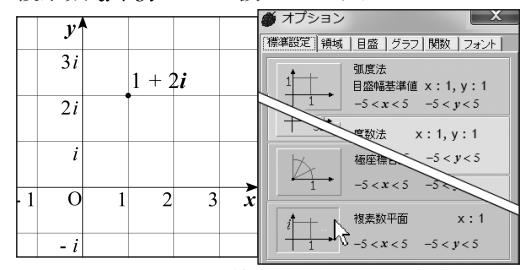

積・商・冪(べき)計算についても、複素数の計 算に従います。例えば, A=(1, 2), B = (3, 4)のとき.

 $A \cdot B = (1 + 2i)(3 + 4i) = -5 + 10i = (-5, 10)$ となります。また,オイラーの公式に基づいて,  $e^{i\theta} = \cos\theta + i\sin\theta$  という計算もできます。

#### ・複素数の積と相似

A, B は任意の点(複素数), I=(1, 0), C = A · B ださい。 として、△ OIA と△ OBC を描いてみたのが次 の図です。A , Bはドラッグすることができます。 生徒の前で自由に動かしてみましょう。

 どのように動かしても2つの三角形は相似であ ることに気がつきます。不思議ですね。理屈より も先に結果を見ることができるのが GRAPES の よいところです。これを授業のどこで使うかは先 生次第です。

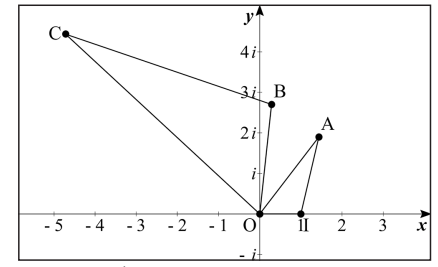

・ド・モアブルの定理

 複素数の冪計算の不思議さと美しさを見せてく れるのが,ド・モアブルの定理です。

 $(\cos\theta + i\sin\theta)^n = (\cos n\theta + i\sin n\theta)$ 

 $P = \cos \frac{2\pi}{5} + i \sin \frac{2\pi}{5}$ として、 $P^n$ の点列を描いた のが下の左図です。正 5 角形ができます。ここ で偏角を $\frac{4\pi}{5}$ とすれば、下の右図の星形ができ ます。ちょっと楽しいですね。

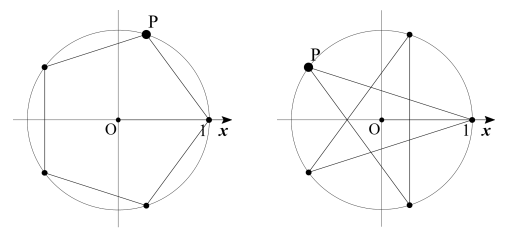

では、偏角や動径 (OP の長さ) をいろいろ変え るとどうなるでしょうか。ここにも楽しい図形が たくさんありますが,2例だけ結果を示します。

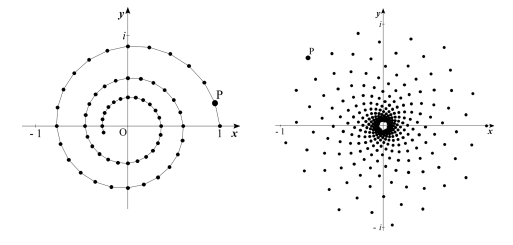

(サンプル「複素数平面 \z^n の点列」より)

他にもいろいろありますから,ぜひ試してみてく

#### ・複素数平面の変換と曲線

変換  $w$  =  $z^2$ によって与えられた図形がどのよう に変化するかを調べてみましょう。

 円はカージオイドに,直線は放物線に移りま す。これらはいずれも複素数平面と同じ数学Ⅲの 教科書の中にある素材です。

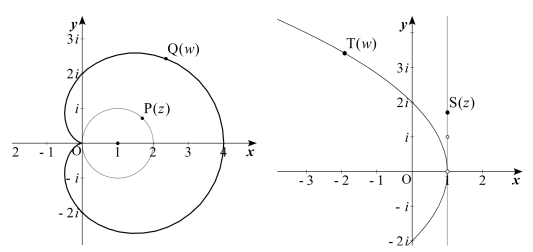

(サンプル「複素数平面 \ 変換 w=z^2」より)

#### ・統計分野への利用

 最後に統計分野への利用を紹介しましょう。数 学Ⅰにデータの分析が入ってきました。ここで は,高度な理論を教えるのではなく,データから 様々な性質を読み取ることに重きが置かれていま す。しかしながら,標準偏差や相関係数といった 値の意味を理解し,データとそれらの量の関係を 把握することも求められています。そこで,デー タの分布とこれらの量の関係を視覚化して,直観 的に捉えることができるようにいくつかのサンプ ルをつくってみました。

 GRAPES を統計分野で利用するというのは, やや特異な使い方になります。今回作成したサン プルは(GRAPESの利用法としては高度な)ス クリプトを用いたものです。が,完成度は高いの でそのまま使っていただけると考えています。で は,代表的なものを紹介していきましょう。な お,以下のサンプルファイルは,「確率統計」フォ ルダに入っています。

#### ・「データ to 度数分布」

-11-

生のデータをたくさん用意しても、実施しよう としている授業にふさわしいものかどうかは,調 べてみないとわかりません。このソフトを使うと, データからヒストグラム、箱ひげ図、平均値、標 準偏差を素早く表示することができます。また,

分布表の階級幅を自由に変えることができます。 データの最大個数は 200 個で, Excel 等から GRAPES のテーブルに貼り付けて使用します。

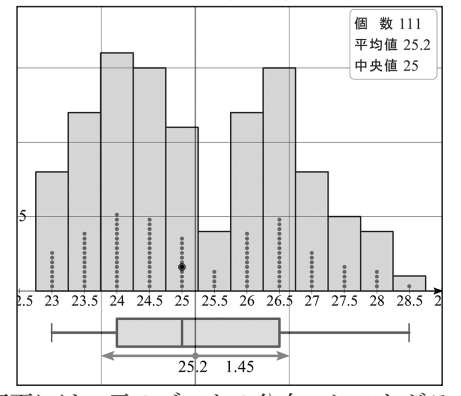

 画面には,元のデータの分布,ヒストグラム, 箱ひげ図,平均と標準偏差が表示され,パラメー タ *d* の値を変更することで,階級幅を変えるこ とができます。このほか,小さい方から何番目の データがどんな値をとっているかを図で示すよう に工夫しています。中央値や四分位数の位置を確 認するときに役立つでしょう。

#### ・「度数分布と箱ひげ図」

ヒストグラムをもとに箱ひげ図を描きます。

 マウスのドラッグで度数分布を変更することが でき,箱ひげ図や平均値の変化をリアルタイムで 確認することができます。

 授業でよく使うような代表的な分布を例として 用意していて,ワンタッチでこれらの分布を呼び 出すことができます。

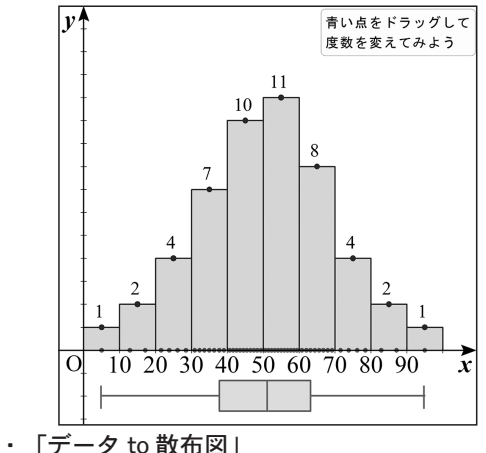

 データから散布図を描き,相関係数を表示しま す。また,散布図の個々の点をドラッグ操作で移 動し,データの移動による相関係数の変化をその 場で確認することもできます。

 データの最大個数は 200 個で, Excel 等から GRAPES のテーブルに貼り付けて、「データの 処理]を実行すると,最適化された範囲に散布図 が表示されます。画面中央の十字の直線は,平均 の位置を示しています。

 画面上には,マウスのドラッグで自由に動かす ことができるキャリア(運び手)と呼ばれる点が あります。これを用いて散布図のデータである 個々の点を動かすことができます。

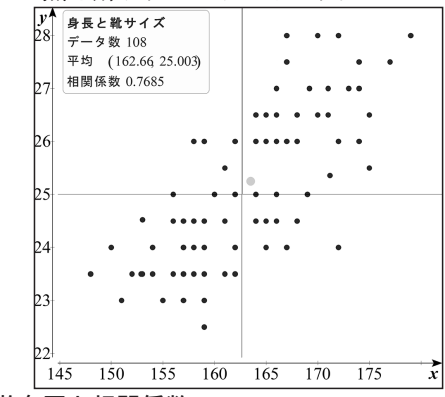

### ・散布図と相関係数

-12-

 「データ to 散布図」のデータ数を 20 個以下に 絞り,シミュレーション機能を強化したものです。 個々の点は,そのままドラッグして動かすこと ができるので,散布図の変化による相関係数の変 化の様子を,その場で観察することができます。

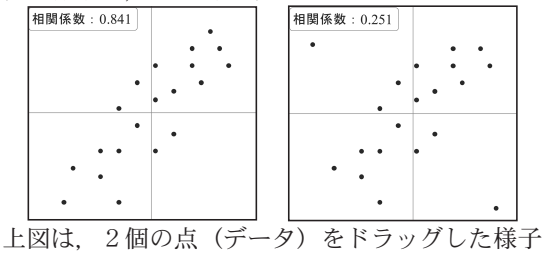

・おわりに

GRAPES は、数学に携わる人たちのよき友と なるようにと考えて開発を続けてきました。みな さまからの反響が開発の意欲へとつながります。 http://www.osaka-kyoiku.ac.jp/~tomodak/ grapes/